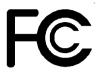

# **Declaration of Conformity**

According to 47 CFR, Parts 2 and 15 of the FCC Rules

The following designated product:

# EQUIPMENT: MAINBOARD MODEL NO. : 60JA3/60JV3

is a Class B digital device that complies with 47 CFR Parts 2 and 15 of the FCC Rules. Operation is subject to the following two conditions:

- 1. This device may not cause harmful interference.
- 2. This device must accept any interference received, including interference that may cause undesired operation.

This declaration is given to the manufacturer:

# CHAINTECH-EXCEL COMPUTER INC. 4427 Enterprise St. Fremont, CA 94538, U.S.A.

http://www.chaintech-excel.com

Chaintech President: Simon Ho

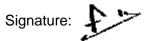

#### Federal Communications Commission Statement

This device complies with FCC Rules Part 15. Operation is subject to the following two conditions:

- \* This device may not cause harmful interference
- \* This device must accept any interference received, including interference that may cause undesired operation.

This equipment has been tested and found to comply with the limits for a Class B digital device, pursuant to Part 15 of the FCC Rules. These limits are designed to provide reasonable protection against harmful interference in a residential installation. This equipment generates, uses and can radiate radio frequency energy. If this equipment is not installed and used in accordance with the manufacturer's instructions, it may cause harmful interference to radio communications. However, there is no guarantee that interference will not occur in a particular installation. If this equipment does cause harmful interference to radio or television reception, which can be determined by turning the equipment off and on, the user is encouraged to try to correct the interference by one or more of the following measures:

- \* Reorient or relocate the receiving antenna.
- \* Increase the separation between the equipment and receiver.
- \* Connect the equipment to an outlet on a circuit different from that to which the receiver is connected.
- \* Consult the dealer or an experienced radio/TV technician for help.

The use of shielded cables for connection of the monitor to the graphics card is required to assure compliance with FCC regulations. Changes or modifications to this unit not expressly approved by the party responsible for compliance could void the user's authority to operate this equipment.

#### Canadian Department of Communications Statement

This digital apparatus does not exceed the Class B limits for audio noise emissions from digital apparatuses set out in the Radio Interference Regulations of the Canadian Department of Communications.

#### Manufacturer's Disclaimer Statement

The information in this document is subject to change without notice and does not represent a commitment on the part of the vendor. No warranty or representation, either expressed or implied, is made with respect to the quality, accuracy or fitness for any particular purpose of this document. The manufacturer reserves the right to make changes to the content of this document and/or the products associated with it at any time without obligation to notify any person or organization of such changes. In no event will the manufacturer be liable for direct, indirect, special, incidental or consequential damages arising out of the use or inability to use this product or documentation, even if advised of the possibility of such damages. This document contains materials protected by copyright. All rights are reserved. No part of this manual may be reproduced or transmitted in any form, by any means or for any purpose without expressed written consent of it's authors. Product names appearing in this document are mentioned for identification purposes only. All trademarks, product names or brand names appearing in this document are registered property of their respective owners.

Printed in Taiwan

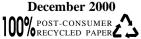

# **Table of Contents**

| 1-1 F<br>1-2 F                                                    | Introduction<br>Product Specifications<br>Product Feature<br>Package Content                                                                                                    | 1<br>4               |
|-------------------------------------------------------------------|----------------------------------------------------------------------------------------------------|----------------------|
| Chapter 2                                                         | Hardware Setup                                                                                                    | 7                    |
|                                                                   | ntroduction to Jumpers                                                                                                    |                      |
|                                                                   | Installing a CPU in a Socket 370                                                                                                    |                      |
|                                                                   | Setting Your CPU's Parameters                                                                                                    |                      |
|                                                                   | Connector and Jumper Settings<br>Main Memory Configuration                                                                                                    |                      |
|                                                                   | · •                                                                                                    |                      |
| Chapter 3                                                         |                                                                                                    |                      |
|                                                                   | Award BIOS Setup Program<br>Brief Software Driver Guide                                                                                                    | 27                   |
|                                                                   | Brief Software Driver Guide                                                                                                    | 27                   |
| Chapter 4<br>Appendi                                              | Brief Software Driver Guide                                                                                                    |                      |
| Chapter 4<br>Appendi<br>Appen                                     | Brief Software Driver Guide                                                                                                    | 29                   |
| Chapter 4<br>Appendi<br>Appen<br>Appen                            | Brief Software Driver Guide<br>ices<br>dix I On Board I/O Addresses & IRQ Maps<br>dix II Embedded Flash Utility                                                                                  | 29<br>31             |
| Chapter 4<br>Appendi<br>Appen<br>Appen<br>Appen                   | Brief Software Driver Guide<br>ices<br>dix I On Board I/O Addresses & IRQ Maps<br>dix II Embedded Flash Utility<br>dix III HDD Instant Recovery Utility                                          | 29<br>31<br>33       |
| Chapter 4<br>Appendi<br>Appen<br>Appen<br>Appen<br>Appen          | Brief Software Driver Guide<br>ices<br>dix I On Board I/O Addresses & IRQ Maps<br>dix II Embedded Flash Utility                                                                                  | 29<br>31<br>33<br>35 |
| Chapter 4<br>Appendi<br>Appen<br>Appen<br>Appen<br>Appen<br>Appen | Brief Software Driver Guide<br>ices<br>dix I On Board I/O Addresses & IRQ Maps<br>dix II Embedded Flash Utility<br>dix III HDD Instant Recovery Utility<br>dix IV TwinBIOS Technology (optional) | 29<br>31<br>33<br>35 |

| Software Power-off Control        | 13 |
|-----------------------------------|----|
| Over-ride Power Button            | 13 |
| Blinking LED in Suspend Mode      | 14 |
| Power On By Modem                 | 12 |
| Poly-fuse Over Current Protection | 12 |
| Alert On LAN                      | 20 |
| Wake On LAN                       | 21 |
|                                   |    |

# Chapter 1 Introduction

# **1-1 Product Specifications**

## Processor

- Supports up to Socket-370 Intel processors up to 1GHz
- Supports 370-pin ZIF socket w/ EMI ground pad for future boxed Pentium-III processors
- Supports 66/100/133 MHz system clock speeds
- High efficiency Switching Power Module (VRM v8.4 compliant)

# Chipset

- Intel 815EP GMCH + ICH2 Chipset or 815E GMCH+ICH2(AGPset with integrated 2D/3D graphics controller)

# **DRAM** Memory

- Three 3.3V 168-pin DIMM sockets support up to 512MB
- Supports PC-100/133 DIMMs at 100/133MHz FSB Freq.

# **Expansion Slots**

- One  $\mbox{CNR}$  slot (v1.0 compliant ) for low cost networking solution w/100 LAN/PNA + Soft-modem
- Six 32-bit PCI slots with full master sharing controller (Rev 2.2 compliant)
- One 4xAGP slot w/ AIMM (v2.0 compliant) for graphics performance upgrade
- \* Supports for 2x 1Mbx16, or 1x 2Mbx32 on an optional AIMM card

# **D** 2Mb Boot-Block Flash ROM

- Intel 2Mb FWH(Firmware Hub)
- Award System BIOS, supports PnP, APM, DMI, ACPI & Multi-device booting features(floppy, LS120, CD-ROM, HDD(IDE, SCSI), ZIP-ATAPI etc.)
- **BIOS Wonder** technology including ChipAway Virus, Flash BIOS Write Protect, Embedded Flash Utility, Built-in **Hard Disk Backup firmware**
- Optional TWIN BIOS with Instant BIOS Recovery for triple BIOS insurance

# Embedded Super I/O Functions

- ITE 8712 LPC I/O chip with System Monitor Hardware
- One parallel supports SPP/ECP/EPP and two serial (16550A compliant) ports
- One floppy disk drive connector supports up to 2.88MB, Japanese 3- Mode and 1Mbps transfer rate
- Supports HPSIR, ASKIR and CIR function shared with  $2^{nd}$  serial port
- Supports Game/MIDI port (for soft-audio)
- Supports ISO 7816 compliant Smart card reader interface
- ! Using ITE GSM SIM card editor for telephone book access and editing

#### **D** Embedded Ultra DMA-100 PCI IDE controller

- Supports two IDE ports up to 4 ATAPI devices
- Supports up to PIO Mode 4 up to 16.6MBps, Multi-Word Mode 4 up to 66MBps and Ultra DMA mode 5 with bus mastering
- Bus Master software drivers for all well known multi-task operating systems

#### Double Stack Back-Panel I/O Connectors with PC99 Colored Codes

- PS/2 Mini-DIN keyboard and mouse ports
- Two Channel USB ports
- One D-SUB 9-pin male serial ports
- One 15-pin D-SUB female VGA port (Optional)
- One D-SUB 25-pin female Printer port
- One D-SUB 15-pin female Game/MIDI port
- Audio Line-out, Line-in and Mic-in jacks

#### **D** Optional Embedded Audio Subsystem via AC-Link

- AC' 97 v2.1 compliant CODEC with integrated SRC

#### **D** Optional PCI Audio Subsystem

- CMedia 8738 audio chip w/ legacy audio SB16/Pro compatible
- Advanced 64-voice wavetable synthesizer
- Programmable independent sample rate from 4KHz to 48KHz for recording and playback
- Full-duplex operation for simultaneous recording and playback
- Supports MS DLS (Downloadable sample) level-1 technology with limitless variety of instrument samples using PC RAM
- Supports HRTF 3D positional audio with MSDS, DS3D, DirectMusic, Aureal A3D and Creative EAX (Environment Audio Extensions), C3DX APIs
- Option of 4 or 6-Channel speaker audio support
- Supports Fiber Optic module for Internet music, PC, and MD connections
- Supports MIDI and game ports
- Embedded 32OHM .5w earphone amplifier

#### Embedded USB Controller

- USB host controller (UHCI v1.0 compliant) with Root Hub
- Optional two USB ports provided via USB kit or CNR

#### Embedded System Monitoring Hardware Subsystem

- 8 external voltage inputs for CPU Vcore, 1.5v, 3.3v, +/-12v, +5v, 5Vsb, Vbat
- 2 temperature inputs VT1 for System temperature VT2 for CPU thermal diode
- 4VID inputs pin for CPU Vcore identification
- 2 Fan speed (CPU and System) monitoring and control with ON/OFF control in suspend

## **Optional Embedded 3D AGP VGA (for Intel 815E only)**

- 3D Hyper pipelined architecture with PDP (Parallel Data Processing), PPI (Precise Pixel Interpolation)
- 3D graphics visual enhancements
- Texture color keying/ Chroma keying can be globally enabled or disabled
- Integrated 24-bit 230MHz RAMDAC
- Full 2D H/W acceleration with up to 1600 x 1200 in 8-bit color at 85Hz refresh
- Motion Video acceleration for 30fps software DVD
- Digital video output
  - \* 1024x768 85MHz Flat Panel Monitor/ Digital CRT Interface
- \* Use an external TV encoder for NTSC and PAL TV out support
- \* Independent gamma correction, saturation, brightness and contrast for overlay
- Optional LTI-II slot for Panel Link LCD monitor and TV out

#### Board Dimensions

- Standard ATX form factor, 305mm x 220mm, 4 Layers

## Switching Power Supply Requirement

| Output Voltage | Max. Regulation<br>Requirement | Min. Current<br>Requirement (Amps) |
|----------------|--------------------------------|------------------------------------|
| +12V           | +/- 5%                         | 5.5                                |
| +5V            | +/- 5%                         | 20                                 |
| +3.3V          | +/- 5%                         | 15                                 |
| -5V            | +/- 10%                        | 0.5                                |
| -12V           | +/- 10%                        | 0.5                                |
| +5VSB          | +/- 5%                         | 0.75                               |

#### Table 1-1

7 3.3V at 15Amps is necessary to guarantee full loading operation because some AGP cards and memory modules have high current consumption.

# **1-2 Product Features**

- Complete CPU protection with OVT (Over Voltage Protect) and OCP (Over Current Protect) technology
- System Monitor Hardware
- Poly-fuse over-current protection with error warning for keyboard circuitry
- Chassis intrusion detection with mnemonics during power loss
- Complete Data Security:
  - \* Flash BIOS write protection against unauthorized access
  - \* Trend ChipAway Virus for a 100% virus free system boot-up
  - \* **Embbeded Flash Utility** to ease BIOS upgrade and eliminate in compatibility with the flash utility version.
  - \* Embedded HDD Instant Recovery to protect against system crash.
- Advanced Management Features:
  - \* Power-on events:
  - WOL(Wake-on-LAN) network card, Modem ring, RTC Alarm
  - \* Software power-off control for Win9x
  - \* Over-ride power button
  - \* Three states advanced Power-failure recovery: Always On, Always Off, Last state
  - \* Blinking Power-LED in suspend

# 1-3 Package Contents

This product comes with the following components:

- □ One mainboard
- □ One 40-pin UDMA-66/100 IDE connector ribbon cable (Figure 1-1)

## \* Color coded connection for UDMA-66/100 cable

Blue to mainboard, Gray to Master and Black to slave

- □ One 34-pin floppy disk drive ribbon cable (Figure 1-2)
- Optional 9-pin serial port "COM2 Cable port" (Figure 1-3) (for Intel 815E only)
- One User's Manual
- □ One CD-ROM that includes
  - Award Flash EPROM Utility
  - Award DMI Utility for DOS
  - Intel Bus Master IDE drivers for Win95/98
  - Intel Security Driver
  - Audio drivers for Win9x, NT4.0, Win2000
  - Optionl CMedia 8738 audio driver for Win98, NT and Win2000
  - Optional Value Pack software including Acrobat Reader, Trend PC-cillin, Norton AntiVirus, ADOBE ActiveShare, Appio and X-stop

# **Optional Items**

- □ LTI-II Panel link adapter for LCD/TV-out (for Intel 815E only)
- □ AIMM card (boost up to 4MB display cache at 133MHz)
- □ AC3 Surround/Center + Bass jack extension. (Figure 1-4)

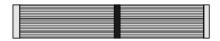

Figure 1-1 UDMA66 IDE cable

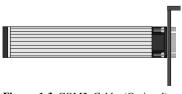

Figure 1-3 COM2 Cable (Optional)

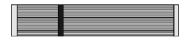

Figure 1-2 Standard Floppy cable

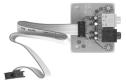

Figure 1-4 AC3 Surround/Center + Bass jack extension (Optional)

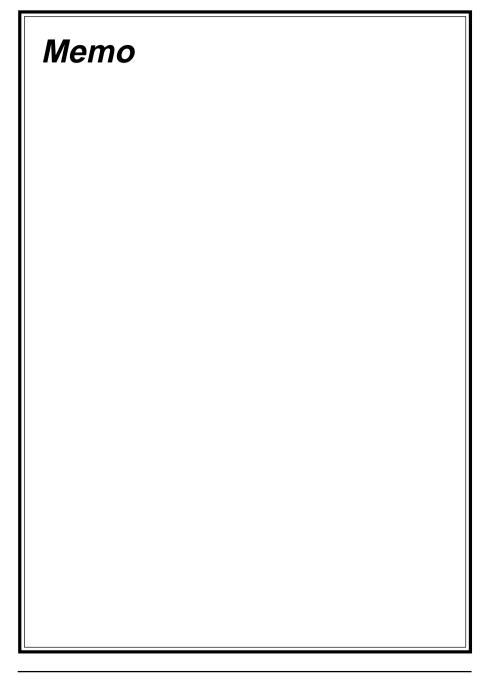

# Chapter 2

# **Hardware Setup**

If your mainboard has already been installed in your computer you may still need to refer to this chapter if you plan to upgrade your system's hardware.

Be sure to disconnect the power cable from the power source before performing any work on your mainboard, i. e. Installing a CPU, memory module, changing a jumper setting, etc. Not doing so may result in electrical shock!

# 2-1 Introduction to Jumpers

Jumpers are used to select between various operating modes. A jumper consists of a row of gold colored pins that protrude from the surface of the mainboard. It is important not to confuse jumpers with connectors or headers.

# Putting jumper caps on anything that is not a jumper may result in damaging your mainboard. Please refer to Section 1-3, Mainboard Layout, for the location of jumpers on your mainboard.

As indicated in Figure 2-1 below, a cap is used to cover the pins of a jumper, resulting in shorting those pins that it covers. If the cap is removed from the top of the pins, the jumper is left "open." The number 1 shown both in the diagram below and in all multiple pin jumper and header diagrams in this manual indicates the pin designated with the number 1. The numbering of the remaining pins follows in sequence.

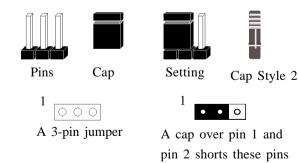

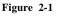

# 2-2 Installing a CPU in a Socket 370

The Intel Socket 370, designed for the Celeron and Coppermine processors, has been incorporated as a standard mainboard specification. To insert your CPU into Socket 370 please do the following:

- 1. Locate a small dot marked on the top surface of the CPU close to one if it's corners. The same corner will also be cut off, leaving a noticeable notch in the CPU's corner. These markings indicate Pin 1 of the CPU.
- 2. Pull up the lever of Socket 370 so that it is perpendicular with the surface of the mainboard. Gently insert the CPU with Pin 1 at the same corner of Socket 370 that contains the end of the lever. Allow the weight of the CPU to push itself into place. Do not apply extra pressure as doing so may result in damaging your CPU. Snap the lever back into place.

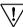

7 Installing a heat sink with cooling fan is necessary for proper heat dissipation from your CPU. Failing to install these items may result in overheating and possible burn-out of your CPU.

# 2-3 Setting Your CPU's Parameters

This board support plug and play CPU configuration, if you install a CPU on this mainboard, the board will automatically detect and set CPU parameters. It is no longer necessary to make many jumper settings as on conventional mainboards.

- 1. After installing all your hardware into your PC system, turn on your system's power. Enter the CMOS Setup Utility by pressing the Delete key when your BIOS identification screen appears.
- Move the cursor to Frequency/Voltage Control Setup menu and press Enter. Find the CPU bus frequency at the left hand side of the BIOS screen. Commands for operating the cursor in BIOS are found at the Bottom right of the BIOS screen.
- 3. Set the CPU bus frequency according to your processor's specifications.
- 4. Press Esc to return to the CMOS Setup Utility, press F10 to Save and Exit Setup and choose 'Y' to confirm. The system will automatically reboot and during startup you will see the correct CPU type shown on the screen.

 $\overrightarrow{V}$  You do not need to make voltage settings because *SeePU* automatically sets your CPU voltage.

# Verclocking

Operating a CPU at a higher frequency than it's specification allows is called overclocking. If the CPU frequency is set at a higher frequency than it's specification allows, it may or may not run at that frequency, depending on the quality of your CPU and the extent to which the frequency has been overset. The mainboard manufacturer highly discourages overclocking as it may result in data loss, CPU burnout, system failure, etc.

Many Intel processors are frequency locked processors and are not able to perform overclocking. Regardless of whether the processor is a frequency locked, overclocking may cause some processors to hang when turning on the system. When the processor hangs, the screen remains blank and the system does not boot. To solve this problem, do the following.

- 1. Turn off the computer and then press and hold the Home key on your keyboard
- 2. Turn on your computer, wait for five seconds and then release the Home key.
- 3. Enter BIOS and reconfigure your CPU parameters as described in this section.

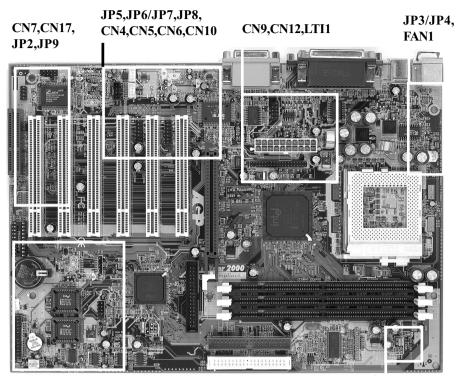

JP10,JP15,JP16,CN13, CN14,CN15,CN16,FAN2

**JP11/JP12** 

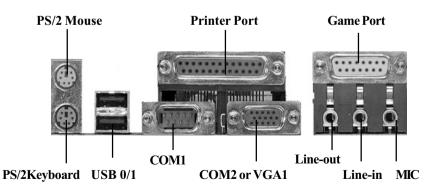

| JP & CN No. | Function                                         | Page |
|-------------|--------------------------------------------------|------|
| JP2         | Onboard Audio                                    | 15   |
| JP3         | PS/2 Keyboard Power On Function                  | 15   |
| JP4         | USB Power On Function                            | 15   |
| JP5         | Chassis Intrusion Dectection                     | 16   |
| JP6/JP7     | Audio Line out or Speaker out Selector(Optional) | 16   |
| JP8         | IR/CIR Connector                                 | 16   |
| JP9         | Primary Audio CODEC Selector                     | 17   |
| JP10        | Clear CMOS Data                                  | 17   |
| JP11/JP12   | CPU System Bus Frequency Setting                 | 17   |
| JP15        | Boot BIOS Selector(Optional for TwinBIOS)        | 18   |
| JP16        | Language Selector (Optional)                     | 18   |
| CN1         | PS/2 Mouse and Keyboard Ports                    | 18   |
| CN4         | Audio Mono-in/out Connector(Optional)            | 19   |
| CN5         | CD ROM Audio In Connector                        | 19   |
| CN6         | Auxiliary Audio In Connector                     | 19   |
| CN7         | S/PDIF-Out Connector                             | 19   |
| CN9         | COM 2 Header (Optional)                          | 20   |
| CN10        | Smart Card Reader Connector                      | 20   |
| CN12        | ATX Power Supply Connector                       | 12   |
| CN13        | Alert On LAN Connector                           | 20   |
| CN14        | USB Ports and USB 2/3 Connector                  | 21   |
| CN15        | WOL (Wake on LAN)                                | 21   |
|             | Over-ride Power Button Connector                 | 13   |
|             | Keyboard Lock & Power Indicator LED Connector    | 13   |
|             | Green Switch Connector/ Green LED Connector      | 14   |
| CN16        | System Reset Switch Connector                    | 14   |
|             | Speaker Connector                                | 14   |
|             | IDE Activity LED Connector                       | 14   |
|             | Turbo LED Connector                              | 14   |
| CN17        | AC3 Surround/Center + Bass Connector (Optional)  | 22   |
| FAN1/FAN2   | CPU/System Cooling Fan Connector                 | 22   |
| LTI-1       | LTI-II Riser (Optional)                          | 22   |

# 2-4 Connector and Jumper Settings

Connectors are used to link the system board with other parts of the system, including the power supply, the keyboard, and the various controllers on the front panel of the system case.

The power supply connector is the last connection to be made while installing a mainboard. Before connecting the power supply, please make sure it is not connected to the power source.

# **ATX Power Supply Connector (CN12)**

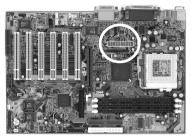

| 12V    | 0 | ۲  | 5V     |
|--------|---|----|--------|
| 5VSB   | ۲ | 19 | 5∨     |
| PW-OK  | ₿ | ₿  | -5V    |
| Ground | Ø | 0  | Ground |
| 5V     | 0 | •  | Ground |
| Ground | 5 | (6 | Ground |
| 5V     | ۲ | ۲  | PS-ON  |
| Ground | 3 | •  | Ground |
| 3.3V   | 2 | 12 | -12V   |
| 3.3V   | 1 | •  | 3.3V   |
|        |   |    |        |

The power cord leading from the system's power supply to the external power source must be the very last part connected when assembling a system.

7 To support this function, a switching power supply with a minimum of **750mA** 5VSB is required.

The ATX power supply provides a single 20-pin connector interface which incorporates standard +/ -5V, +/-12V, optional 3.3V and Soft-power signals. The Soft-power signal, a 5V trickle supply is continuously supplied when AC power is available. When the system is in the Soft-Off mode, this trickle supply maintains the system in it's minimum power state.

# Power-On By Modem

While in Soft-off state, if an external modem ring-up signal occurs, the system wakes up and can be remotely accessed. You may enable this function in BIOS's Power Management Setup menu.

# **Poly-fuse Over Current Protection**

The poly-fuse protects the system from dangerous voltages the system might be exposed to via the keyboard or USB connectors. In case of such exposure, the polyfuse will immediately be disconnected from the circuit, just like a normal fuse. After being disconnected for a certain period of time, the poly-fuse will return to its normal state, after which the keyboard or USB can function properly again. Unlike conventional fuses, the poly-fuse does not have to be replaced, relieving the user wasted time and inconvenience.

# Front Panel Connector Set (CN16) A through F

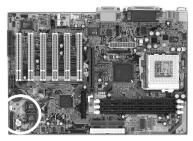

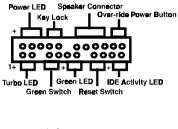

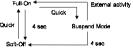

**Over-ride Power Button Operation** 

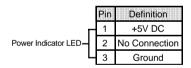

#### A. Over-ride Power Button Connector

The power button on the ATX chassis can be used as a normal power switch as well as a device to activate Advanced Power Management Suspend mode. This mode is used for saving electricity when the computer is not in use for long periods of time. The Soft-OFF by PWR-BTTN function in BIOS's Power Management Setup menu must be set to "Delay 4 Sec." to activate this function.

When the Soft-OFF by PWR-BTTN function is enabled, pushing the power button rapidly will switch the system to Suspend mode. Any occurrence of external activities such as pressing a key on the keyboard or moving the mouse will bring the system back to Full-On. Pushing the button while in Full-On mode for more than 4 seconds will switch the system completely off. See Over-ride Power Button Operation diagram.

#### **B.** Power Indicator LED Connector

The power indicator LED shows the system's power status. It is important to pay attention to the correct cables and pin orientation (i.e., not to reverse the order of these two connectors.)

# Software Power-Off Control

This mainboard can be powered down using the Windows 95/98 Software Power-Off function. To power down your computer, click the START button on the Windows 95/98 task bar. Select "Shut Down The Computer" and the system turns off. The message "It is now safe to turn off your computer" will not be shown when using this function.

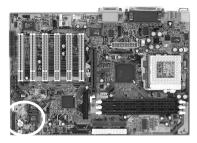

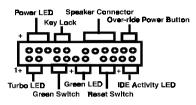

#### C. Green Switch/Green LED Connector

Some ATX cases provide a Green switch which is used to put the system in Suspend mode. In Suspend mode, the power supply to the system is reduced to a trickle, the CPU clock is stopped, and the CPU core is in it's minimum power state. The system is woken up whenever the keyboard or mouse is touched. The system resumes in different ways as defined by Power Management Setup screen in BIOS.

#### D. System Reset Switch Connector

This connector should be connected to the reset switch on the front panel of the system case. The reset switch allows you to restart the system without turning the power off.

| ition |
|-------|
| em    |
| ID    |
|       |

#### **E. Speaker Connector**

| Pin | Definition     |
|-----|----------------|
| 1   | Speaker Signal |
| 2   | No Connection  |
| 3   | No Connection  |
| 4   | +5V DC         |

F. IDE Activity LED Connector

The IDE activity LED lights up whenever the system reads/writes to the IDE devices.

#### G. Turbo LED Connector

This mainboard does not have a Turbo/De-turbo speed modes. So the turbo LED will always light.

## Blinking LED in Suspend Mode

While in Suspend mode, the LED light on the front panel of your computer will flash. Suspend mode is entered by pressing the Override Power Button, pushing the Green button on your ATX case, or enabling the Power Management and Suspend Mode options in BIOS's Power Management menu.

# Onboard Audio (JP2)

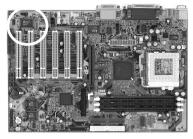

<sup>1</sup> ••• Enable(default) <sup>1</sup> ••• Disable This function allows you to enable and disable the on board audio. You must set the jumper's cap to pins 1-2 to enable or set pins 2-3 to disable this function.

# PS/2 Keyboard Power On Function (JP3)

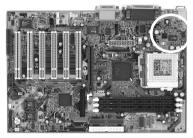

<sup>1</sup> Disabled (default)

<sup>1</sup> • Enabled

This board is able to be turned on by the keyboard. To use this function, enable the Power On Function option in BIOS's Integrated Peripherals screen (See section 3-8). You must also set this jumper's cap to pins 2-3 to use this function. Some outof-date keyboards may require larger current than supplied by the Suspend 5V of modern power supplies. When using older keyboards disable this function.

#### **USB Device Power On Function (JP4)**

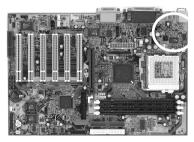

••• Disable (default)

<sup>1</sup>•• Enable

This board is able to be turned on by a USB keyboard (hot key/Password) or a USB mouse click. To use this function, select a device of your choice at the Power on Function option in BIOS's Integrated Peripherals screen. You must also set jumper caps to pins 2-3 to use this function.

# **Chassis Intrusion Detection (JP5)**

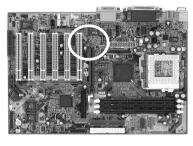

This board supports the chassis instruction monitoring feature of the management extension hardware by means of a mechanical or photo sensor switch attached to the motherboard through this 1x3-pin chassis security header. The mechanical switch is set to open for normal computer operation.

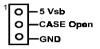

# Optional Audio Line out or Speaker out Selector (JP6/JP7)

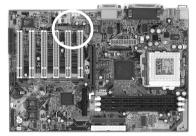

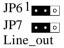

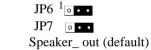

This jumper allows you to select between audio line-out or speaker out function. Set both JP2 and JP3 pins to 1-2 for line-out function or set both JP2 and JP3 pins to 2-3 for speaker out function..

# IR/CIR Connector (JP8)

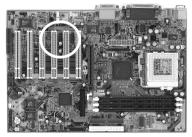

If you enable the IR/CIR Address Select in BIOS's Integrated Peripherals menu the IR/CIR port will let you select the IRQ and IR/CIR Mode to support IR/CIR functions.

Left: belongs to IR Right: belongs to CIR

| VCC5—<br>Key—<br>Ir-RX—<br>GND—<br>IRTX—<br>VCC— | 00000 | ─VCC5 Stand<br>─x<br>─CIR-RX<br>─GND<br>─x<br>─x<br>─x | By |
|--------------------------------------------------|-------|--------------------------------------------------------|----|
|--------------------------------------------------|-------|--------------------------------------------------------|----|

# Primary Audio CODEC Selector (JP9)

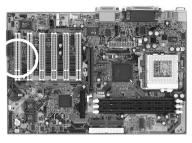

# Clear CMOS Data (JP10)

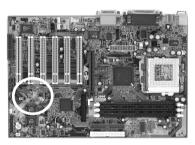

1 ••• Onboard CODEC (Default) ••• CNR (Soft-Audio/Modem riser)

Short pin 1-2 to enable onboard AC`97 CODEC. Short pin 2-3 to enable CNR (Soft Audio/Modem riser).

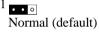

1

1 • • • Clear CMOS Data

To clear the contents of the CMOS, please follow the steps below.

1. Disconnect the system power supply from the power source.

2. Set the jumper cap at location  $2 \sim 3$  for 5 seconds, then set it back to the default position.

3. Connect the system's power and then start the system.

4. Enter BIOS's CMOS Setup Utility and choose Load Setup Defaults. Type Y and press enter.

5. Set the system configuration in the Standard CMOS Setup menu.

# CPU Bus Frequency (JP11/JP12)

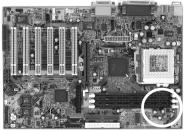

| FSB           | JP11  | JP12  |
|---------------|-------|-------|
| Auto(default) | 1~2   | 1~2   |
| 100MHz        | 2 ~ 3 | 1 ~ 2 |
| 133MHz        | Open  | 2~3   |

This jumper allows the CPU bus frequency to be determined either by the CPU or the user. Set both jumper cups to pin 1-2 (default) if you are not sure what frequency your CPU support.

# **Optional Boot BIOS Selector (JP15)**

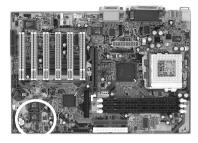

- <sup>1</sup> ••• Boot BIOS select (default)
- <sup>1</sup>  $\bullet \bullet \bullet$  BIOS 1 (Power on only)

BIOS 2 (Power on + Reset button)

This feature allows you to select a BIOS to boot up your system. Set the pin to 1-2 to enable Boot BIOS select in the BIOS Features Setup and then select either BIOS 1 or BIOS 2 for startup (see section 2-4). The feature also allows you to manually shift to another BIOS once the BIOS fail to boot. Set pin to 2-3 to boot from BIOS 1 and then press the power on button to boot up or press reset and power on button hold for 2-3 second and then release to boot from BIOS 2.

## **Optional Language Selector (JP16)**

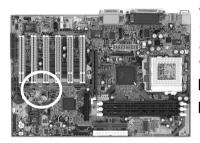

This feature allows you to select a language (voice warning during boot up) support for your system. **Short** the pin for English language or let the pin **open** for other language support.

- • Short (English)
- **oo** Open (Other Language)

## PS/2 Mouse and Keyboard Ports (CN1)

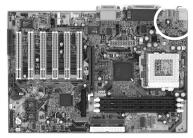

If a PS/2 mouse is used, BIOS will automatically detect and assign IRQ12 to the PS/2 mouse.

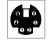

 Pin
 Definition

 1
 Data

 2
 No Connection

 3
 Ground

 4
 + 5V (fused)

 5
 Clock

 6
 No Connection

# **Optional Audio Mono-in/out Connector (CN4)**

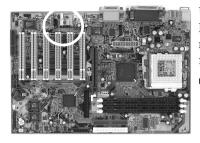

Use the mono audio cable enclosed with your CD-ROM disk drive to connect the CD-ROM to your mainboard. This will enable mono audio in/out function.

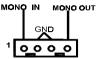

# **CD-ROM Audio-in Connector (CN5)**

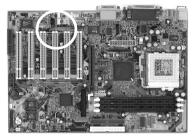

Use the audio cable enclosed with your CD-ROM disk drive to connect the CD-ROM to your mainboard. This will enable your CD-ROM's audio function.

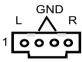

# Auxiliary Audio-in Connector (CN6)

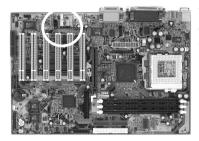

Use the auxiliary audio cable enclosed with your CD-ROM disk drive to connect the CD-ROM to your mainboard. This will enable your CD-ROM's audio function.

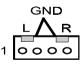

# S/PDIF-Out Connector (CN7)

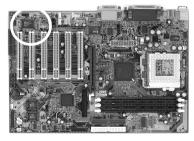

The S/PDIF-Out connector supports the digital audio. This connector must be connected to the cable from an external device. (Ex. 2-channel decoded AC-3 from DVD decoders)

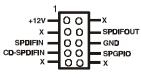

# **Optional COM 2 Header (CN9)**

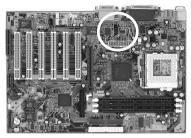

Use the optional serial port cable enclosed with your mainboard. Plug into the header and attached the other end with the bracket to the system case back panel.

# Smart Card Reader Connector (CN10)

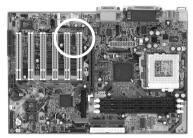

This connector must be connected to a Smart card reader(Optional).

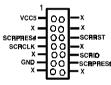

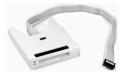

Smart Card Reader (Optional)

# Alert On LAN Connector (CN13)

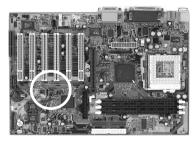

Alert On LAN enabled LAN controller to report messages to a network management console without the aid of the system processor. This is crucial in cases where the processor is malfuntioning or cannot function due to being in a low power state. In order to use this function, the connector must be connected to a LAN card that support AOL feature.

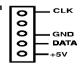

# USB Ports and USB 2/3 Connector (CN14)

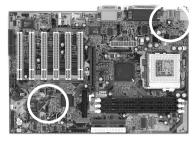

If you want to use a USB keyboard, you must enable the onchip USB & USB keyboard support function in BIOS's Integrated Peripherals menu (See Section 3-4). USB is an open industry standard, providing a simple and inexpensive way to connect up to 125 devices to a single computer port. Keyboards, mice, tablets, digitizers, scanners, bar-code readers, modems, printers and many more can all be used at the same time.

This board contains a USB Host controller and includes a root hub with two USB 0/1 ports (meets USB Rev 1.0 spec.) and a connector for optional USB Adaptor (USB2/3). Four USB peripherals or hub devices are able to be connected.

## WOL (Wake-on-LAN) Connector (CN15)

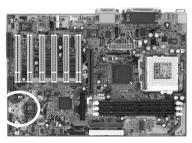

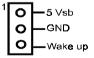

Enable the Wake Up On LAN selection in BIOS's Power Management Menu to use this function. The capability to remotely manage PCs on a network is a significant factor in reducing administrative and ownership costs. Magic Packet technology is designed to give WOL (Wake-on-LAN) capability to the LAN controller. When a PC capable of receiving wake up command goes to sleep, the Magic Packet mode in the LAN controller is enabled. When the LAN controller receives a Magic Packet frame, the LAN controller will wake up the PC. This header is used to connect an add-in NIC (Network Interface Card) which gives WOL capability to the mainboard.

# **Optional AC3 Surround/Center + Bass Connector (CN17)**

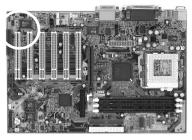

This connector is for Surround and Center+Bass speaker output ext. Plug in the optional AC3 Surround/Center+Bass jack extension into this connector. The black colored jack is for surround speaker output and the orange colored jack is for center+bass speaker output.

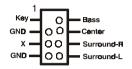

# CPU/System Cooling Fan Connectors (FAN1/FAN2)

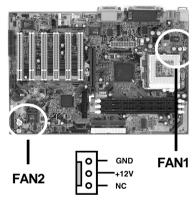

These added connectors allow the fan to draw their power from the mainboard instead of the disk drive connector.

The board's management extension hardware is able to detect the CPU and system fan speed in rpm (revolutions per minute). These connectors supports 3-pin cooling fans with minimum of 4000 RPM. The wiring and plug may vary depending on the manufacturer. On standard fans, the red is positive (+12V), the black is ground, and the yellow wire is the rotation signal.

# LTI-II Riser (LTI1) Optional

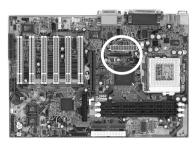

This connector is to be connected to an optional TV/LCD/2nd CRT Output adapter card.

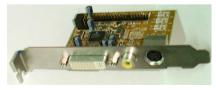

# 2-5 Main Memory Configuration

The DRAM memory system consists of three banks and the memory size ranges from **32~512 MBytes**. It does not matter which bank you want to install first.

#### **DRAM** Specifications

| FSB Freq. (MHz) | System Memory Bus Freq. (MHz) |
|-----------------|-------------------------------|
| 66              | 100                           |
| 100             | 100                           |
| 133             | 100                           |
| 133             | 133                           |

DIMM type: 3.3V, unbuffered, registered, 64/72-bit SDRAM with SPD\*

Module size: Single/double-side 32/64/128/256 MBytes

Parity : Either parity or non-parity

- This mainboard supports up to 2 double sided or 3 single sided DIMMs at 133MHz system memory bus.
- This mainboard supports 3.3v, unbuffered, 4-clock, SDRAM DIMM only. Buffered, 5V, or 2-clock SDRAM DIMMs should not be used.
- Due to loading anomalies, using DIMM with an 'n x 4' DRAM base on this mainboard is not recommended. For example, a DIMM that uses sixteen 16Mb x 4 devices should not be used.

# **SPD (Serial Presence Detect)**

This is an EPROM that contains speed and design information about the memory module. The mainboard queries the module and makes adjustments to system operation based on what it finds.

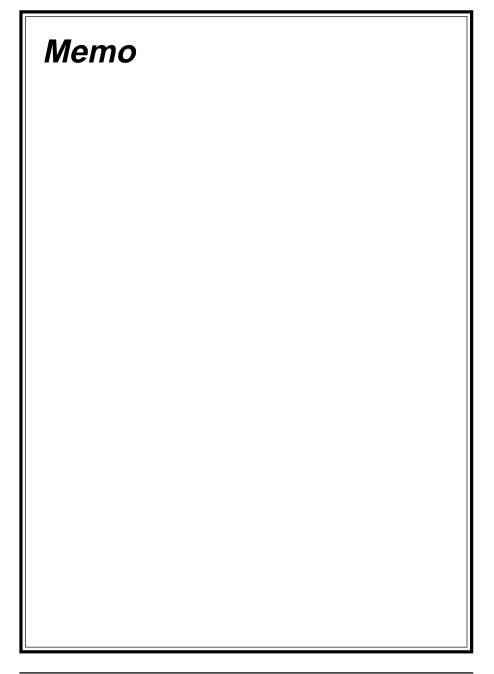

# **Chapter 3**

# Award BIOS Setup Program

Award's BIOS ROM has a built-in setup program that allows users to modify the basic system configuration. This information is stored in CMOS RAM so that it can retain the setup information, even when the power is turned off.

When you turn on or restart the system, press the Delete key to enter the Award BIOS setup program. The primary screen as shown in Figure 3-1 is a list of the menus and functions available in the setup program. Select the desired item and press enter to make changes. Operating commands are located at the bottom of this and all other BIOS screens. When a field is highlighted, on-line help information is displayed on the right side of the screen.

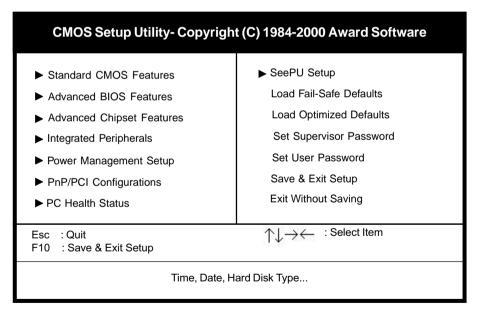

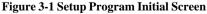

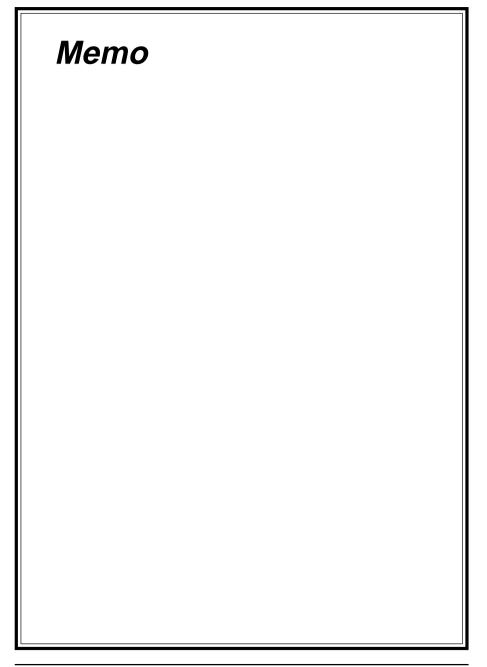

# Chapter 4

# **Brief Software Driver Guide**

The Mainboard Software Guide is found on the CD-ROM that is enclosed with your mainboard and is a PDF file which must be viewed with Adobe's freeware called Acrobat<sup>®</sup>Reader. The Acrobat Reader software is also included on the same CD-ROM. See the Readme.txt file in the CD-ROM's root directory for installation instructions of the Acrobat Reader. The Mainboard software guide discusses the following items:

The following items are discussed in the TXT or PDF files:

- Bus Master/PIO IDE Driver Installation
- USB Driver Installation
- Updating Your System BIOS
- Installing and Using a Desktop Management Interface (DMI) Utility for DOS
- Sound Drivers and Utility Installation
- AGP VGA Drivers for Win95/98/2000/NT
- Optional Creative 5880 audio driver for Win98, NT and Win2000

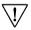

The DMI utility is a DOS utility, operating under Windows or other operating system might cause damage to the BIOS.

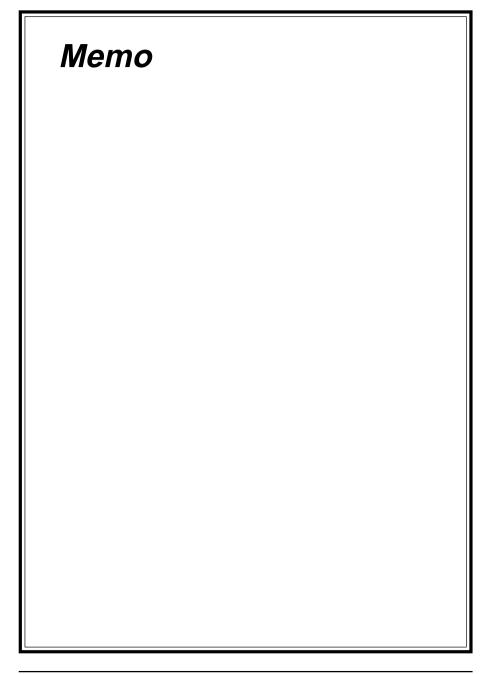

# Appendix I

# On Board I/O Addresses & IRQ Maps

| System Resource     | IRQ   | I/O Address             |
|---------------------|-------|-------------------------|
| 1. Timer            | IRQ0  | 040,043                 |
| 2. Keyboard         | IRQ1  | 060, 064                |
| 3. Programmable INT | IRQ2  | 0020,0021,<br>00A0,00A1 |
| 4. COM2(B)          | IRQ3  | 2F8, 2FF                |
| 5. COM1(A)          | IRQ4  | 3F8, 3FF                |
| 6. Floppy           | IRQ6  | 3F0, 3F7                |
| 7. LPT1             | IRQ7  | 378, 37F                |
| 8. Real Time Clock  | IRQ8  | 070, 071                |
| 9. PS/2 Mouse       | IRQ12 | 060,064                 |
| 10.Math coprocessor | IRQ13 | 0F0, 0FF                |
| 11.IDE 1            | IRQ14 | 1F0, 1F7                |
| 12.IDE 2            | IRQ15 | 170, 177                |
|                     |       |                         |

≥ IRQ 5, 9, 10 and 11 are available for interface cards.

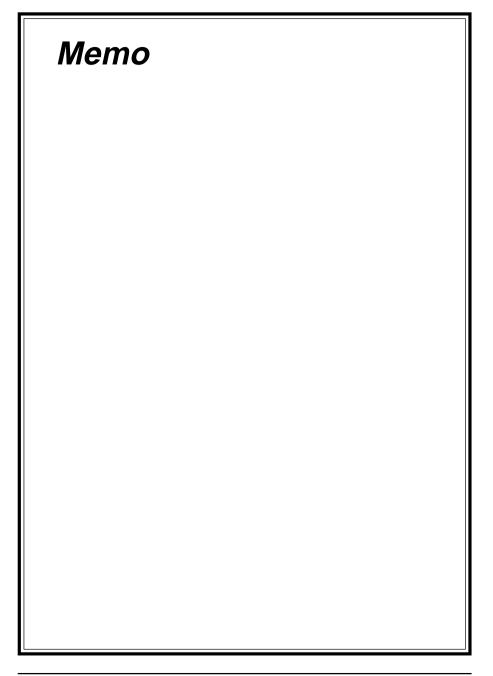

# Appendix II

# **Embedded Flash Utility**

This mainboard is equipped with an Erasable Flash ROM and an Embedded Flash Utility which allows the user to update the BIOS to a newer version. Embedded Flash Utility eases BIOS upgrade and eliminate the compatibility issue between different Flash ROM type and version of Flash utility.

## **Update Your System BIOS**

- 1. Start computer, upon post, press ALT+F2 Keys to enter AWDFLASH setup.
- 2. Insert the floppy disk with the latest BIOS file into the floppy drive A(or B) and then press Enter to start programming.

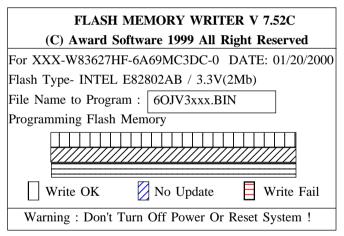

Sample of Programing Flash Memory Screen

3. When finished, the system will automatically Restart.

#### Note:

- Flash BIOS Protection must be set to Disabled in the Advance Chipset Feature from the CMOS Setup Utility menu. See Chapter 3.
- Don't turn off or restart your system during programming process.
- A Make sure that your floppy diskette have only one BIN file to aviod confusion.

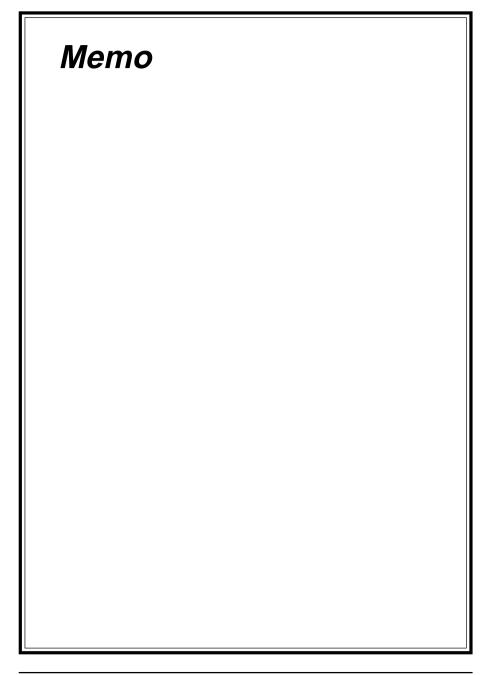

# Appendix III

# **HDD Instant Recovery Utility**

This mainboard is equipped with HDD Instant Recovery utility embedded in the BIOS ROM. The feature is an option which allows the user to install or not. HDD Instant Recovery utility is a Pre-O.S. backup technology that provides backup before any OS is being activated. Just one press on the Hotkey, HDD Instant Recovery can revive your system even if your O.S. crashed or not working properly.

# **D** HDD Instant Recovery Concept

HDD IR will save your vital O.S. and application software in a hidden space inside the same hard drive. Since the backup file occupies some space in the hidden directory, the displayed disk space will be reduced. HDD IR will backup your system either with the Smart or Equivalent Backup depends on your O.S. type.

Smart Backup (FAT16/32 format i.e. Win 95/98 O.S.)

- Backup space is the actual system space used.

Equivalent Backup (NTFS format i.e. Windows 2000/NT.)

- Backup space equivalent to the drive space where the O.S. located.

#### □ Utility Installation

- 1. Enable the HDD Instant Recovery in the BIOS Features setup from the CMOS Setup Utility menu. Save and exit to reboot.
- 2. Upon system boot up, the HDD Instant Recovery Utility will be shown on the screen. Selet **Install** and press Enter key to read the instruction.
- 3. Press **F8** key to continue, you will be prompt to confirmed to keep original data.
- 4. Type **Y** and press Enter and wait for the installation process to finish and the system will automatically reboot.

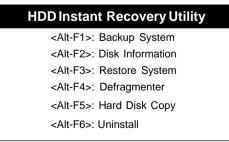

#### HDD Instant Recovery Utility Setup screen

## Backup System

#### Smart Backup

- 1. Upon system boot up, the HDD Instant Recovery Utility will be shown on the screen. Selet Backup System by pressing Alt+F1 key.
- 2. Select your hard drive to backup.

3. Wait for the backup process to finish and the system will automatically reboot.

#### **Equivalent Backup**

Still under evaluation testing for future Windows 2000/NT supports.

## Disk Information

1. Upon system boot up, the HDD Instant Recovery Utility will be shown on the screen. Select Disk Information by pressing Alt+F2 key to view Disk Info.

## □ Restore System

- 1. Upon system boot up, the HDD Instant Recovery Utility will be shown on the screen. Selet Restore System by pressing Alt+F3 key.
- 2. You will be prompt to confirmed restore drive. Type Y and press Enter key.
- 3. Wait for the backup process to finish and the system will automatically reboot.

## Defragmenter

- 1. Upon system boot up, the HDD Instant Recovery Utility will be shown on the screen. Selet Defragmenter by pressing Alt+F4 key.
- 2. You will be prompt to confirmed defragment your drive. Type **Y** and press **Enter** key.
- 3. Wait for the defrgmentation process to finish and the system will automatically reboot.

## □ Hard Disk Copy

- 1. Upon system boot up, the HDD Instant Recovery Utility will be shown on the screen. Selet Hard Disk Copy by pressing Alt+F5 key.
- 2. Select which hard drive to backup.(Copy 1 to 2 or 2 to 1 or 1 to 2 3 4)
- 3. Wait for the hard disk copy process to finish and the system will auto reboot.

# 🗖 Uninstall

- 1. Upon system boot up, the HDD Instant Recovery Utility will be shown on the screen. Selet uninstall by pressing Alt+F6 key.
- 2. You will be prompt to confirmed uninstall. Type Y and press Enter key.
- 3. Wait for the uninstalling process to finish and press any key to reboot

This function does not support Multi-Booting management utility like System Commander, etc.

Always uninstall this function before you format or partition the hard disk for other usage.

# Appendix IV

# TwinBIOS Technology (Optional) Introduction

We are pleased to introduce the Peer to Peer **TwinBIOS** technology, a new generation BIOS system for your motherboard. Twin BIOS are physically two BIOS chips, known as BIOS 1 and BIOS 2. If either one of the BIOS fails, the other BIOS will be ready to take over the Boot BIOS function. Whether the problem is caused by a virus, flashing BIOS failure or a corrupted Boot BIOS chip, The other BIOS will always back you up.

#### **D** Using the Backup BIOS Recovery

This feature enable you to manually shift to another BIOS once the BIOS fails to boot. Set the (BIOS Boot Selector) jumper pin to 2-3 and then press the reset button together with the power on button to boot up.

#### □ Selecting Boot BIOS

Set the (BIOS Boot Selector) jumper pin to 1-2 to enable BIOS selection in the Advance BIOS Features setup from the CMOS Setup Utility menu. Select Boot BIOS and choose between BIOS 1 (default) or BIOS 2 option to boot your system.

## **D** Update BIOS Using Embbeded Flash Memory Utility

#### A. Boot from BIOS 1

1. Start computer, upon post, press ALT+F2 Keys to enter AWDFLASH setup.

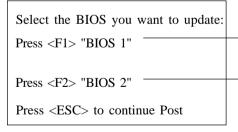

update from Floppy Disk

Select source to update "BIOS 2" Press <Enter> from BIOS 1 <ESC> from Floppy

## Note:

- Solution Flash BIOS Protection must be set to Disabled in the Advance Chipset Feature from the CMOS Setup Utility menu. See Chapter 3.
- Don't turn off or restart your system during programming process.

# **B.** Boot from BIOS 2

1. Start computer, upon post, press ALT+F2 Keys to enter AWDFLASH setup.

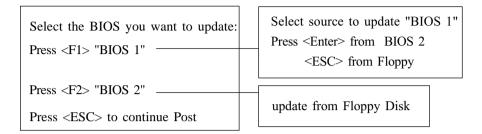

# Note:

- See Flash BIOS Protection must be set to Disabled in the Advance Chipset Feature from the CMOS Setup Utility menu. See Chapter 3.

# Appendix V

# CMedia 8738 Audio Subsystem

The CMedia 8738 offers a new generation PCI audio solution: it utilizes the state-ofthe-art CRL<sup>®</sup> 3D Audio technology (HRTF 3D positional audio), and supports Microsoft<sup>®</sup> Direct Sound<sup>®</sup>3D and Aureal<sup>®</sup>'s A3D<sup>®</sup> interfaces. Better yet, it supports two/four/six speakers and DLS based (Down Loadable Sound) wave table music synthesizer which supports the Direct Music<sup>®</sup>.

#### Feature

- Advanced 64-voice wavetable synthesizer
- Programmable independent sample rate form 4KHz to 48KHz for record and playback
- Full-duplex operation for simultaneous recording and playback
- Supports MS DLS (Downloadable sample) level-1 technology with limitless variety of instrument samples using PC RAM
- Supports HRTF 3D positional audio with MSDS, DS3D, DirectMusic, Aureal A3D and Creative EAX (Environment Audio Extensions), C3DX APIs
- 6-Channel speaker audio support is easy to build up a Home Theater environment
- Supports Fiber Optic module for Internet music, PC, and MD connections
- Supports MIDI and dual game ports
- Embedded 32OHM .5w earphone amplifier

## 6 Speakers System

The CMedia 8738 Audio subsystem provides 3 wave channels (front/rear/ center+bass), known as the 6 speakers system. When games or application programs via DirectSoundR 3D or A3DR interface locate the sound sources to the listener's back, the two rear speakers will work to enhance the rear audio positional effect, so as to complement the insufficiency of using only two front speakers to emulate the audio effect. The following is the hardware installation and the software setups:

# Installation

- 1. Connect the front pair speakers to the Line-out jack of the audio adapter, and then connect rear pair speakers to Line-in/Rear jack of the audio adapter. The original Line-in can be moved to Aux-in.
- 2. Install the audio driver and Audio Rack application software(see chapter 4).
- 3. There is a multi speakers option in the volume control of the mixer, and when you enable this option, it means the rear speakers are connected to Line-in/Rear jack. When Line-in/Rear jack is connected to other external Line-in sources, please DO NOT enable this option in order to avoid hardware conflicts. Regarding rear speaker option, you can turn **ON** or turn **OFF** the output of the back speakers, and adjust the volume, to have the rear/front speakers have the same volume.

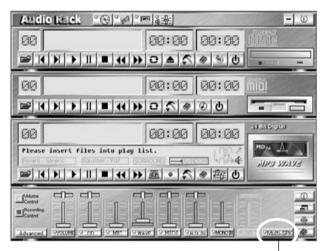

Multi Speaker selector Button